# **Copying Content Within a Course**

Many Content Items, including Links, Web Links, Content Folders, Learning Modules, Offline Content and Tools can be copied between Courses and Folders. Copying content does not delete the content from the original location.

#### **Directions:**

**1.** On the content that you want to copy, click the **chevron (down arrow)**

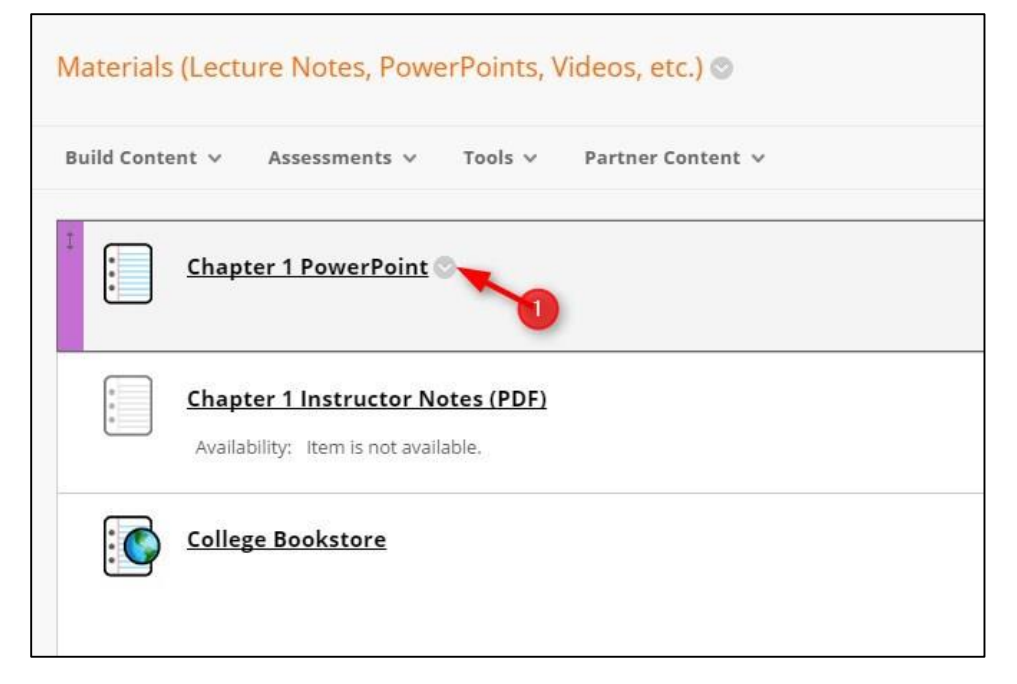

#### **2.** Click **Copy**

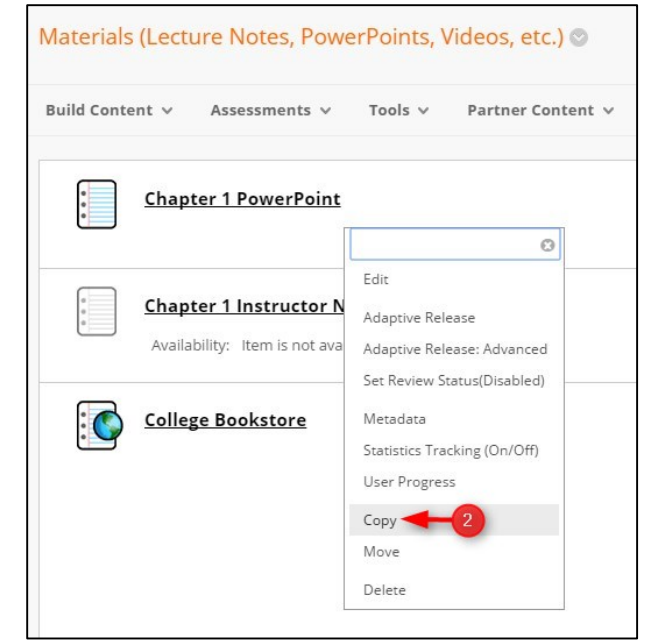

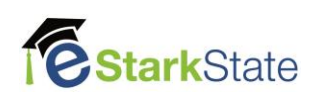

#### **3.** Click **Browse** to select the destination folder.

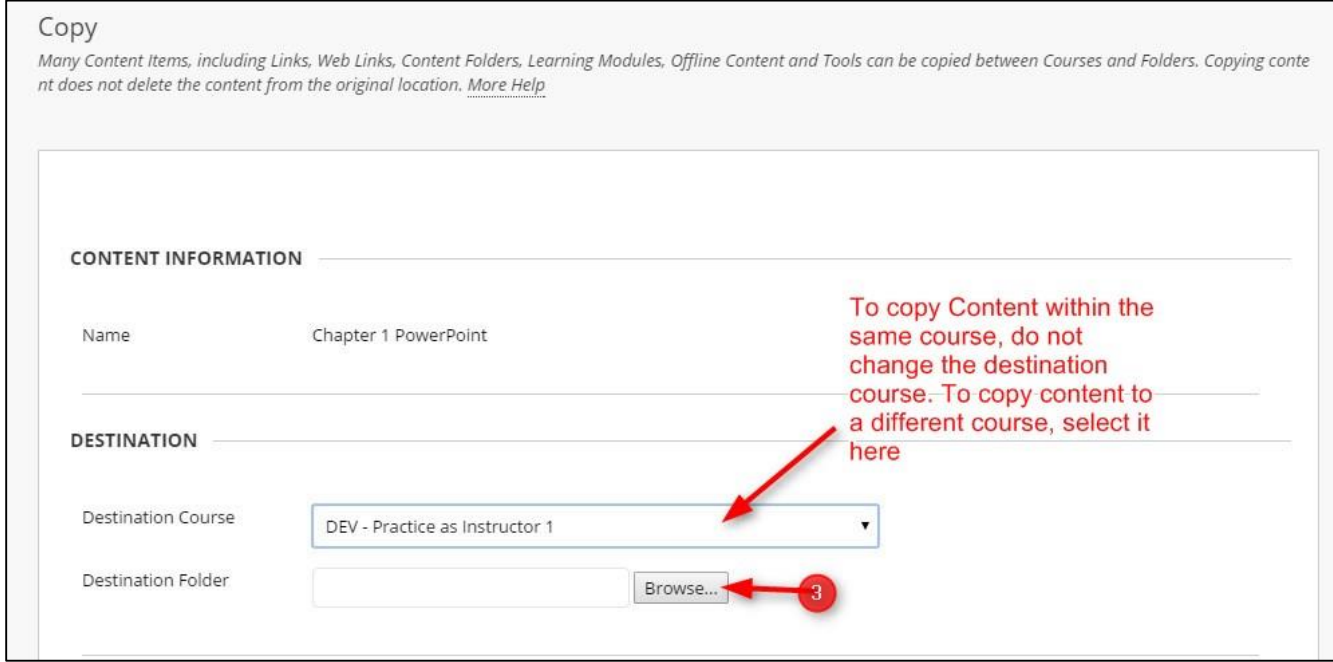

## **4.** Click on the **Destination Folder**

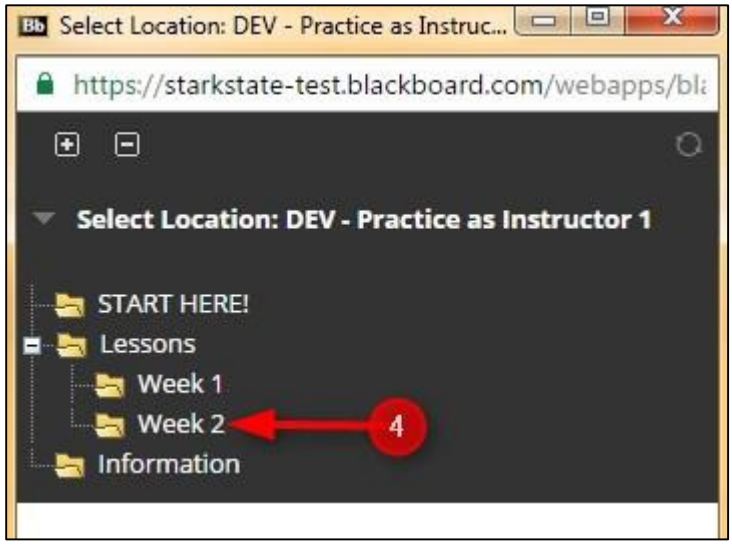

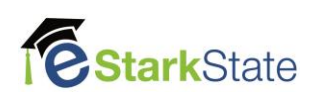

**5.** Click **Include Links and make copies of attached and embedded files**

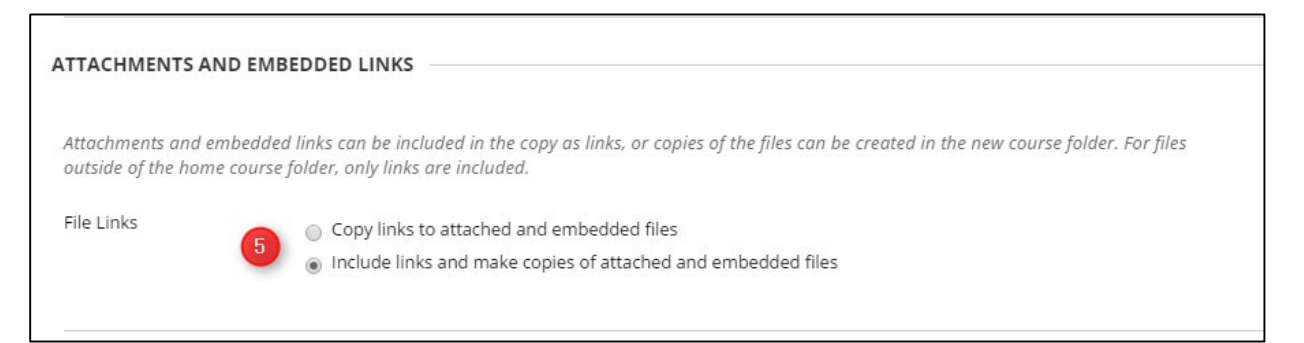

### **6.** Click **Submit**

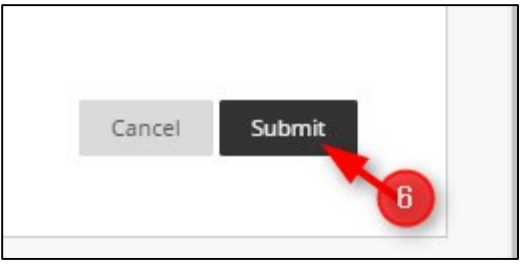

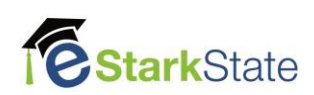